## künd

### **Explications de l'écran et mode d'emploi**

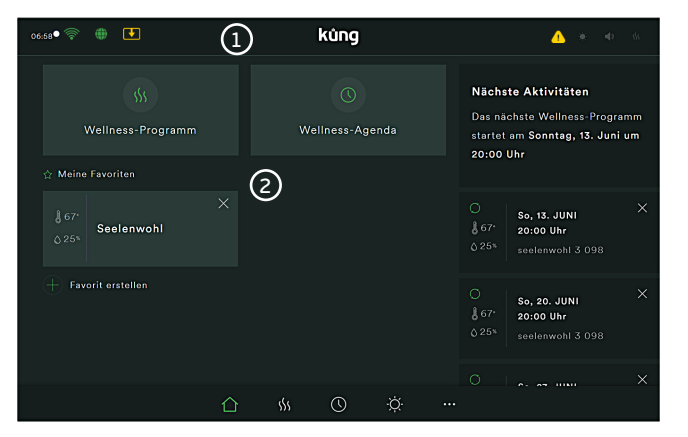

### **1. Barre d'état en haut**

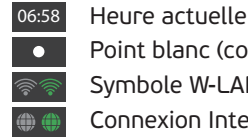

 $\sqrt{1}$ 

 $\rightarrow$ ss s

Point blanc (connexion d'état écran/commande) Symbole W-LAN (gris = éteint / vert = allumé) Connexion Internet

(gris = non connecté / vert = connecté) Rectangle avec flèche (nouvelle mise à jour disponible) Attention (erreur avec indication dans le menu technique) Soleil (gris = lumière éteinte / vert = lumière allumée) Haut-parleur (gris = audio éteint / vert = audio allumé) Symbole chaleur (gris = éteint / vert = allumé / bleu = séchage final actif / violet = chaleur résiduelle > 40°C)

### **2. Fenêtre principale**

- $\sqrt{SS}$ Programme bien-être, voir point 5
- $\circ$ Calendrier bien-être, voir point 8
- ☆ । Programmes bien-être favoris ou scènes personnalisées
- $\Theta$ Le Plus permet d'ajouter des favoris supplémentaires

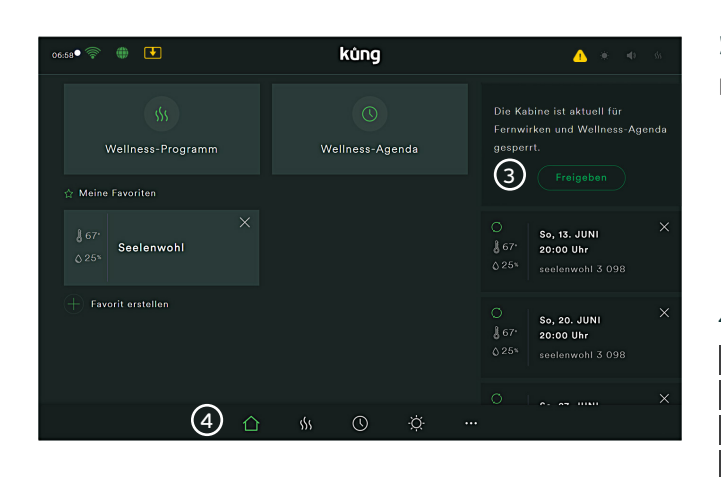

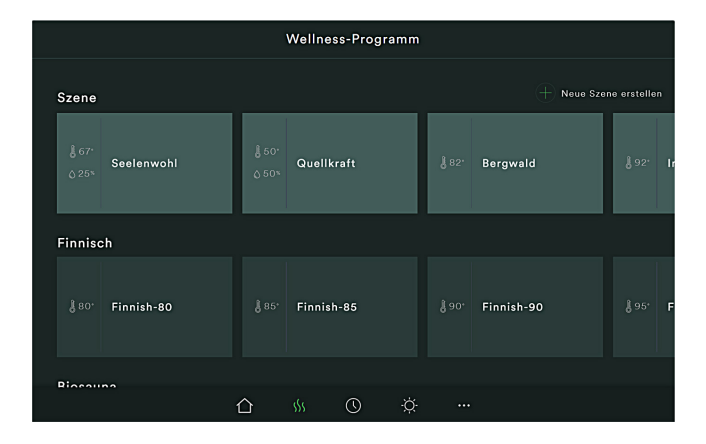

### **3. Fenêtre latérale droite**

Messages remarques:

- Bouton de validation pour démarrer l'agenda bien-être
- Après validation : prochaine activité planifiée
- Autres activités pour des rendez-vous uniques O ou en série

### **4. Barre de menus en bas**

- Bouton Home  $\triangle$
- -SS. Programmes bien-être Küng prédéfinis
- $\circledcirc$ Calendrier / planning bien-être
- Ċ. Menu éclairage
	- Menu technique

### **5. Programmes bien-être**

La zone d'affichage peut être déroulée par un balayage latéral et vers le bas.

**Ambiance:** Réglages prédéfinis pour la température, l'humidité, l'éclairage & le son

**Finlandais:** Programmes pour la température exclusivement **Bio-sauna:** Programmes combinés température / humidité **Infrarouge:** Programmes IR (uniquement avec diffuseur IR) **Bain de vapeur:** Mise en marche (avec installation uniquement)

Avec  $\oplus$ , vous pouvez créer vos propres ambiances et les enregistrer.

# kůng

### Guide rapide Küng Smart+

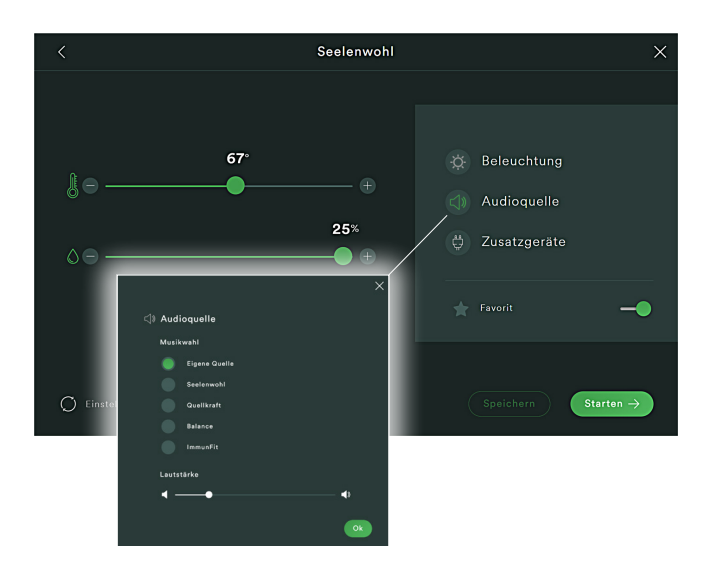

### **6. Choix programme / ambiance**

Après avoir choisi une ambiance / un programme, des curseurs permettent d'ajuster la température / l'humidité.

Sous-menu éclairage:

• Régler l'éclairage, voir point 7

Sous-menu source audio:

- Choisir une sélection de fichiers audio prédéfinis  *- Régler le volume à l'aide du curseur*
- Possibilité de lire sa propre musique via Bluetooth  *- Régler le volume sur l'appareil couplé*

### Sous-menu appareils supplémentaires:

 • Mise sous tension d'appareils supplémentaires, tels que diffuseur IR

Speichern Starten ->

**CSpeichern**) Enregistrer les adaptations sous un nouveau nom **Le sauna commence avec le bouton Démarrer** 

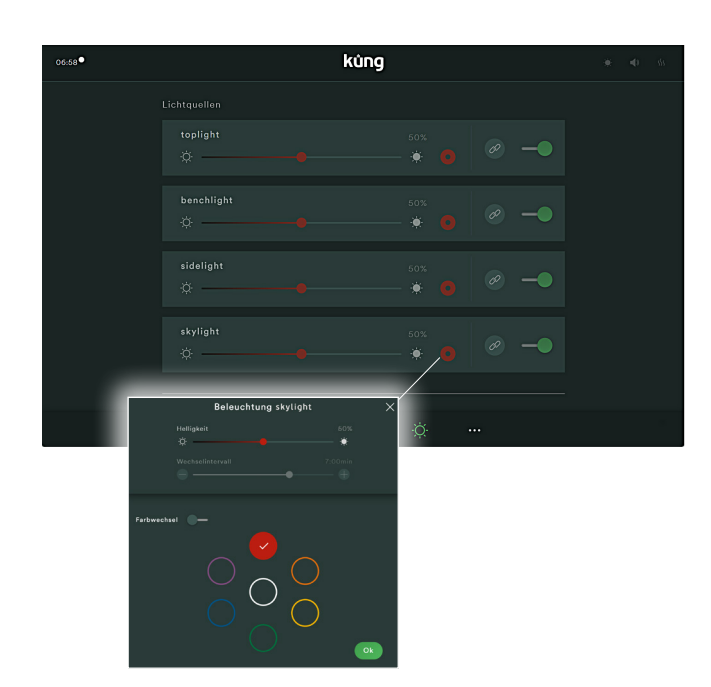

### **7. Menu éclairage**

Choix et commande de chaque source lumineuse

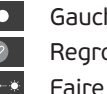

- he = éteint / Droite = allumé
- *C* Regrouper plusieurs sources lumineuses
	- varier l'intensité lumineuse de 0 100%

**O** Sous-menu choix couleur / changement de couleur

### Remarque:

Les sources lumineuses groupées ont les mêmes propriétés, par exemple la même couleur ou la même luminosité

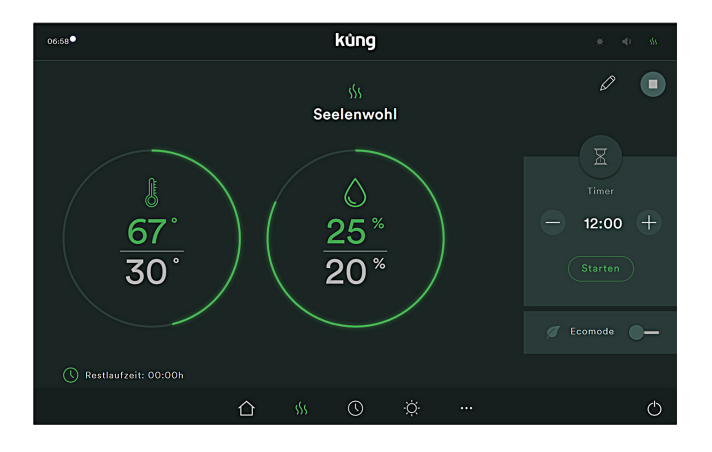

### **8. Durant le fonctionnement (ici: ambiance sérénité)**

- Affichage de la température et de l'humidité par un arc de cercle. Haut: valeur théorique / Bas : Valeur réelle
- Adaptation des valeurs de consigne au moyen du symbole du crayon  $\oslash$  Quitter le programme avec  $\Box$  ou
- Minuterie: sablier électronique qui à 0:00 émet un signal acoustique (uniquement avec pack acoustique)
- Ecomode: réduit la température cible de 10°C. Peut être activé comme période de pause entre 2 séances bien-être.
- Durée résiduelle: à 0:00 l'installation est mise hors tension pour des raisons de sécurité (Valeur par défaut 2h, peut être réglée dans le menu technique jusqu'à 6h)

## kůno

### Guide rapide Küng Smart+

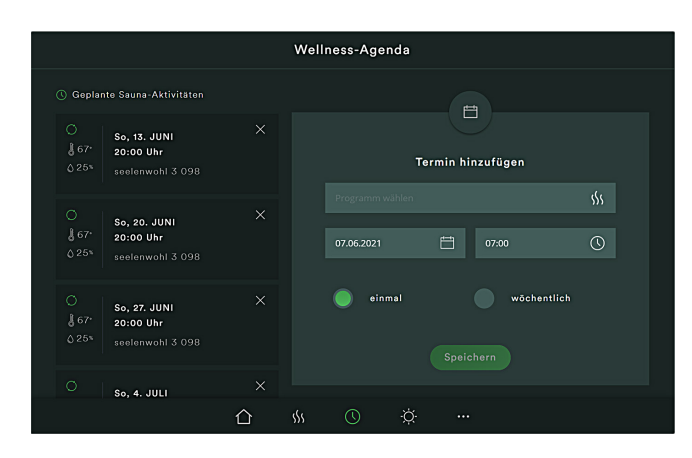

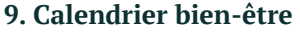

Gauche: séances de sauna déjà planifiées et en attente Dates séries hebdomadaires

Droite: ajouter une nouvelle date

- Choisir programme, date et heure
- Définir si la date est unique ou récurrente chaque semaine

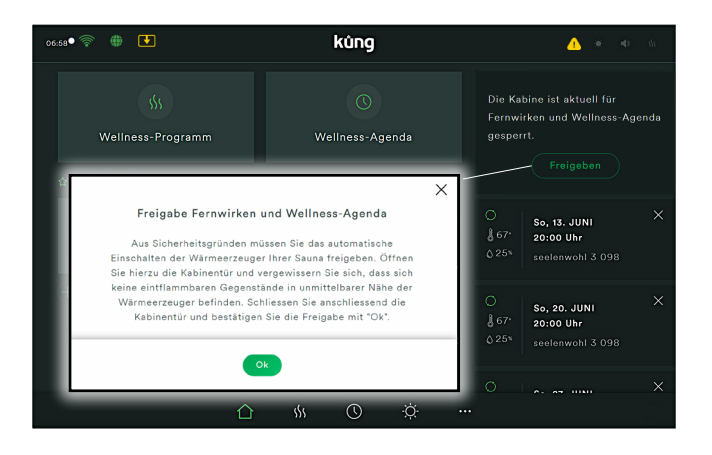

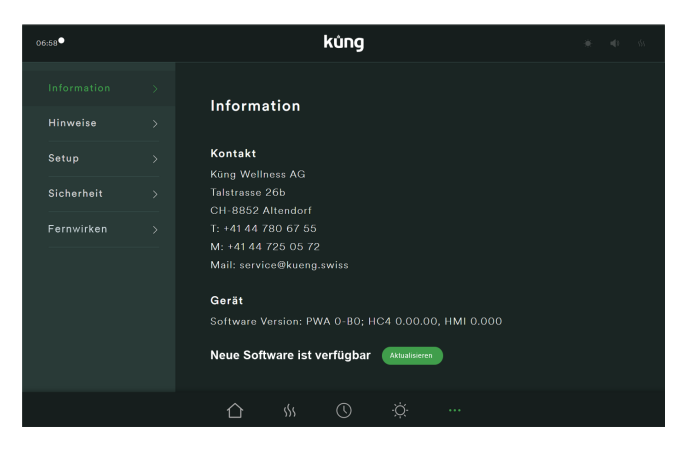

### **10. Processus de validation**

Pour pouvoir allumer un sauna en déplacement, le sauna doit être préalablement validé sur l'écran ou le smartphone.

Appuyez sur le bouton de libération et suivez les instructions.

### **Validation de la télégestion et de l'agenda bien-être** Pour des raisons de sécurité, vous devez autoriser la mise en marche automatique des générateurs de chaleur de votre sauna. Pour ce faire, ouvrez la porte de la cabine et assurez-vous qu'aucun objet inflammable ne se trouve à proximité immédiate des générateurs de chaleur. Fermez la porte de la cabine et confirmez la libération en cliquant sur "Ok".

Le sauna est maintenant prêt à être démarré à la demande.

### **Remarque:**

Si la porte est ouverte entre la validation et le démarrage, la validation est annulée et le sauna n'exécutera pas l'entrée de l'agenda.

### **11. Menu technique**

### **Information:**

Coordonnées de Küng Wellness AG et hotline du service après-vente. Veuillez tenir le numéro de l'appareil à disposition pour la hotline.

Possibilité de mise à jour du logiciel si l'installation est reliée au réseau domestique sous "Téléconduite".

### **Remarque:**

Mémoire d'erreurs, en présence d'un événement ou d'une erreur.

### **Paramètres:**

Réglage date, heure, langue, minuterie & durée max.

### **Sécurité:**

Verrouillage clavier / sécurité enfant avec code PIN à 4 chiffres

### **Téléconduite:**

Réglage de la connexion LAN/WLAN pour la commande externe

Activation pour les mises à jour automatiques

# kůnd

**Intégrer la commande dans le réseau LAN/WLAN de la maison pour commander le sauna dans le même réseau domestique via un navigateur Internet.**

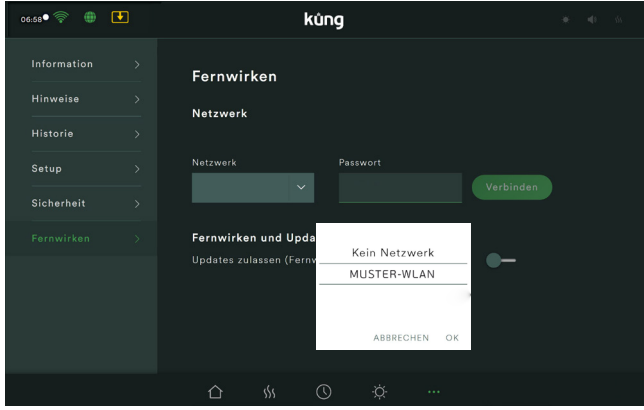

### **1. Menu technique**

Voce di menu del téléconduite:

Connecter la commande via un réseau WLAN à fort signal

- Sélectionner le réseau
- Saisir le mot de passe (avec un clavier virtuel)
- Connecter le système de commande au réseau. 06:58

<u>Connecter la commande via LAN (recommandé)</u>

- réseau ne s'affiche pas, car la connexion se fait automatiquement.
- La connexion à Internet est réussie. s'affiche dans la barre d'état en haut.

Options après une connexion réussie

- Possibilité d'utilisation via le navigateur Internet
- Activation pour les mises à jour automatiques

Pour pouvoir mettre en marche le sauna de l'extérieur via une app, l'option téléconduite doit être disponible.

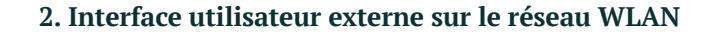

Sur **http://kueng-wellness.local**, vous accédez à l'interface utilisateur de votre sauna et pouvez le surveiller et le commander.

L'utilisation est identique à celle de l'illustration du diplay intégré.

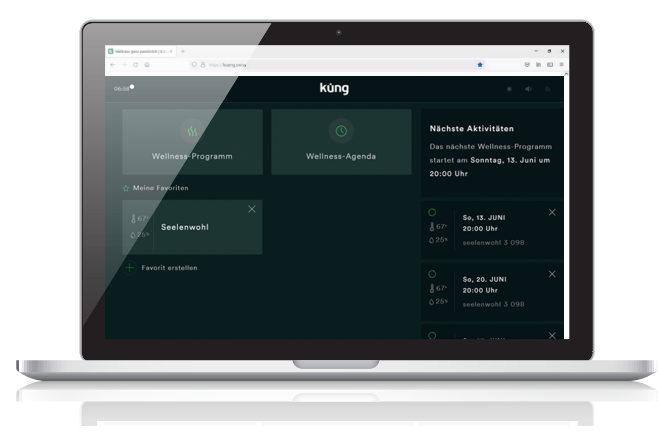